# Prendre rendez-vous avec un conseiller numérique Rennes Métropole

Voici la procédure à appliquer par la personne référente aux prises de rendez-vous dans chaque commune de la métropole. La prise de rendez-vous se fait avec la personne qui en fait la demande.

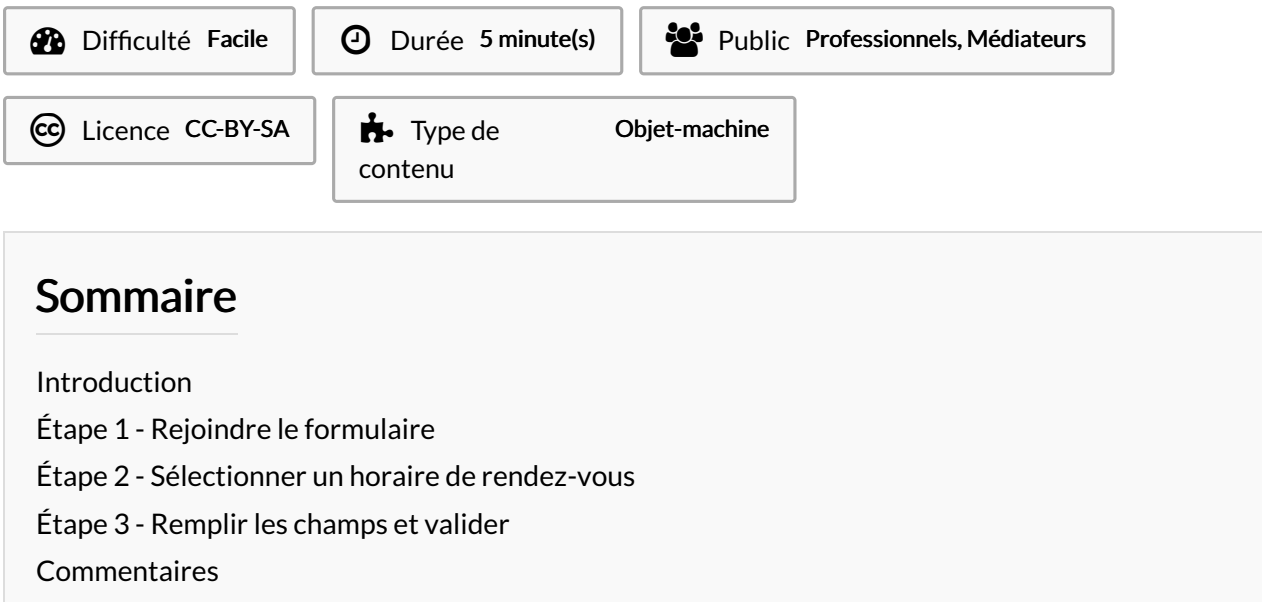

## <span id="page-0-0"></span>Introduction

Le présent tutoriel s'appuie sur le formulaire de la commune de Thorigné-Fouillard à titre d'exemple.

#### <span id="page-0-1"></span>Étape 1 - Rejoindre le formulaire

Cliquez sur le lien qui vous a été fourni. Il est conseillé de créer un raccourci sur le bureau pour ce formulaire en faisant glisser le cadenas à gauche de l'adresse sur le bureau.

## <span id="page-1-0"></span>Étape 2 - Sélectionner un horaire de rendez-vous

- 1. cliquez sur la petite 7èche à droite du champs "sélectionner la date et l'heure"
- 2. S'affichent alors en noir les jours avec créneaux disponibles (en gris les jours sans disponibilité). Cliquez sur le jour en noir pour faire apparaître les horaires.
- 3. Un horaire seul indique un créneau pour accompagnement individuel.
- 4. Un horaire "collectif une personne"indique une place disponible dans un atelier collectif.

#### Cliquez sur le créneau qui convient.

Note : il est possible d'inscrire une même personne à un accompagnement individuel ET à l'atelier collectif. Cela nécessitera 2 inscriptions, donc de répéter la procédure pour chacun des créneaux voulus. T  $\overline{\phantom{a}}$ 

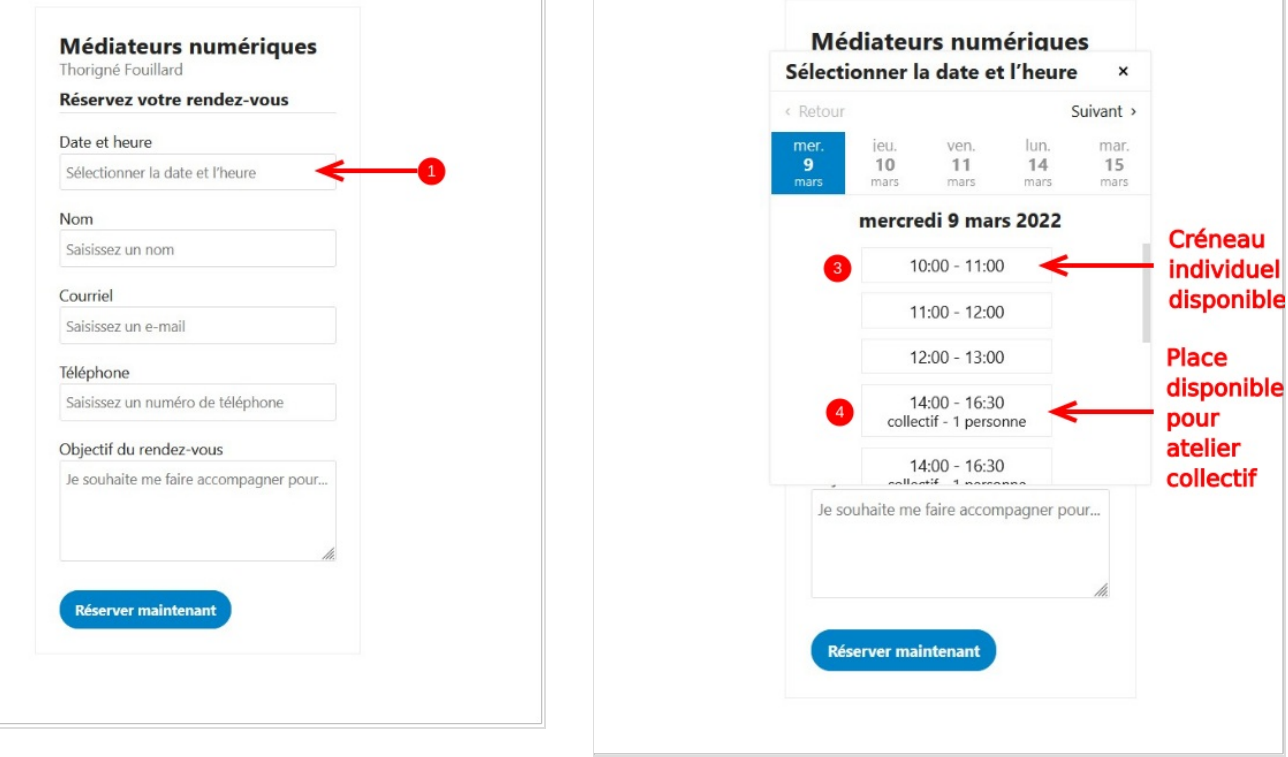

T

### <span id="page-2-0"></span>Étape 3 - Remplir les champs et valider

Remplir les champs demandés.

Nom et prénom de la personne à inscrire

Courriel de la personne à inscrire.

 $\mathbf{A}$ Si la personne n'a pas d'adresse e-mail, inscrire celle de la commune qui prend rendez-vous, si cette dernière ne le souhaite pas, inscrire l'adresse e-mail générique des conseillers numériques dédiés aux communes: conseillersnumeriquesrm@rennesmetropole.fr

Téléphone de la personne à inscrire (pour pouvoir la contacter en, cas de besoin)

Remplir la demande numérique de la personne de façon libre (taper le texte) de façon à laisser entièrement libre la demande de la personne (aide CAF, aide impôts, communiquer, gérer ses fichiers, faire de la vidéo, communiquer avec ses proches, chercher un logement, poser une annonce etc.)

N'oubliez pas de valider. en cliquant sur le bouton "réservez maintenant"

Le rendez-vous est alors pris. Il n'y a pas de confirmation à fournir. Un mail de confirmation est envoyé à l'adresse mail transmise.

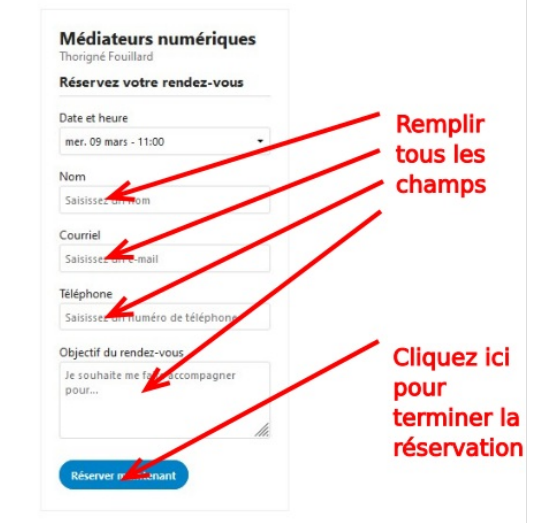